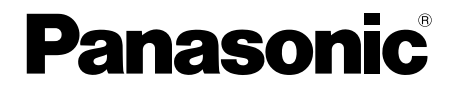

# 取扱説明書 基本編

工事説明付き

# ネットワークカメラ

# 品番 DG-SF334

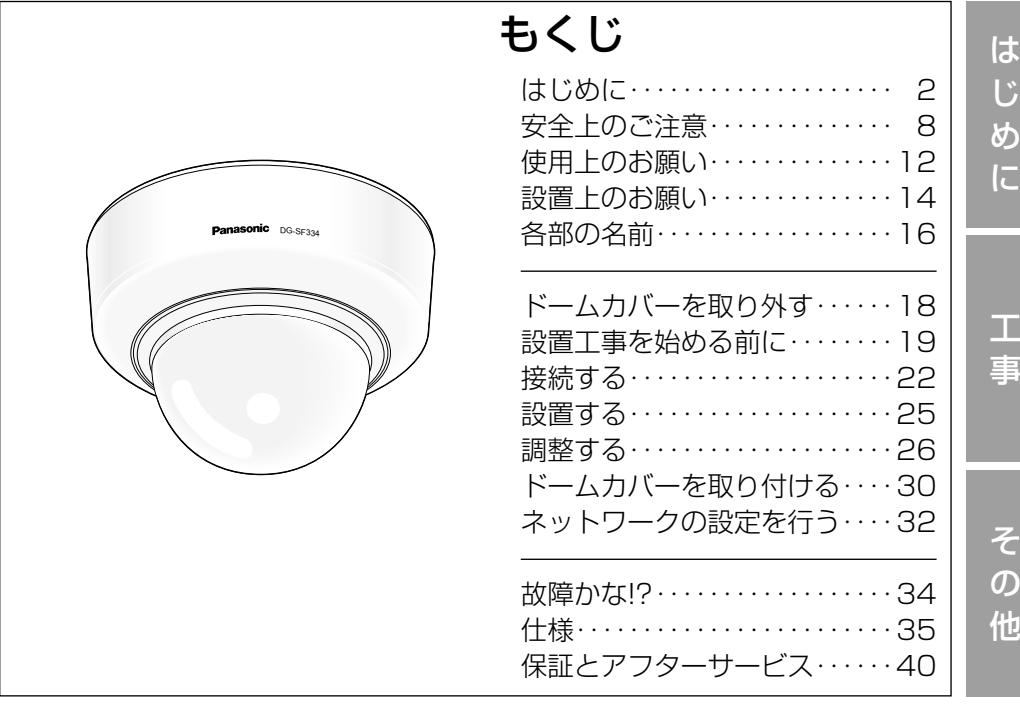

保証書別添付

このたびは、パナソニック製品をお買い上げいただき、まこと にありがとうございます。

- ●取扱説明書をよくお読みのうえ、正しく安全にお使いくださ い。
- ●ご使用前に「安全上のご注意」(8〜11ページ)を必ずお読 みください。
- ●保証書は「お買い上げ日・販売店名」などの記入を確かめ、 取扱説明書とともに大切に保管してください。

# 商品概要

本機はネットワーク用の10BASE-T/100BASE-TX端子(ネットワーク端子) を装備した監視用カメラです。

ネットワーク端子を使い、LAN(Local Area Network)やインターネットな どのネットワークと本機の接続によって、ネットワーク上にあるパーソナルコ ンピューター(以下、PC)でカメラの画像や音声を確認できます。

#### メモ

PCでカメラの画像を確認する場合は、PCのネットワーク環境の設定が 必要です。また、インターネット用ウェブブラウザーをインストールす る必要があります。

# 主な機能

ネットワーク環境で高効率運用ができるトリプルエンコーディング

H.264/MPEG-4 2種類のストリームと、JPEGを同時に出力できます。 ※H.264とMPEG-4はどちらか一方の選択となります。

## ワイドダイナミックレンジ機能を搭載

照度差の大きい被写体でも明るさを補正し、自然な画像で確認できます。

#### 重要

●ワイドダイナミックレンジ機能を使用すると、被写体の暗い部分のノイ ズが増えることがあります。

### フォーカスアシスト(F.A.)機能を搭載

フォーカス調整時、最適なフォーカス位置をお知らせします。

### カメラ電源工事が不要(Power over Ethernet 受電。以下、PoE)

PoE規格対応のネットワーク機器に接続することができ、カメラ電源工事が必 要ありません(IEEE802.3af 準拠)。

# 付属品をご確認ください

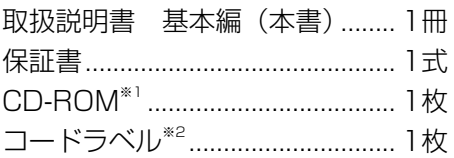

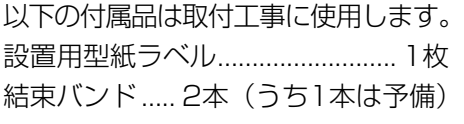

- ※1 CD-ROMには各種取扱説明書(PDFファイル)および各種ツールソフト が納められています。
- ※2 ネットワーク管理上、必要になる場合があります。ネットワーク管理者が 保管してください。

# 取扱説明書について

本機の取扱説明書は、本書と取扱説明書 操作・設定編 (PDFファイル)の2 部構成になっています。

本書では、設置のしかたとネットワークの接続・設定のしかたについて説明し ています。

本機の操作や設定のしかたは、付属CD-ROM 内の「取扱説明書 操作・設定編」 (PDFファイル)をお読みください。PDFファイルをお読みになるには、アド ビシステムズ社のAdobe® Reader®が必要です。

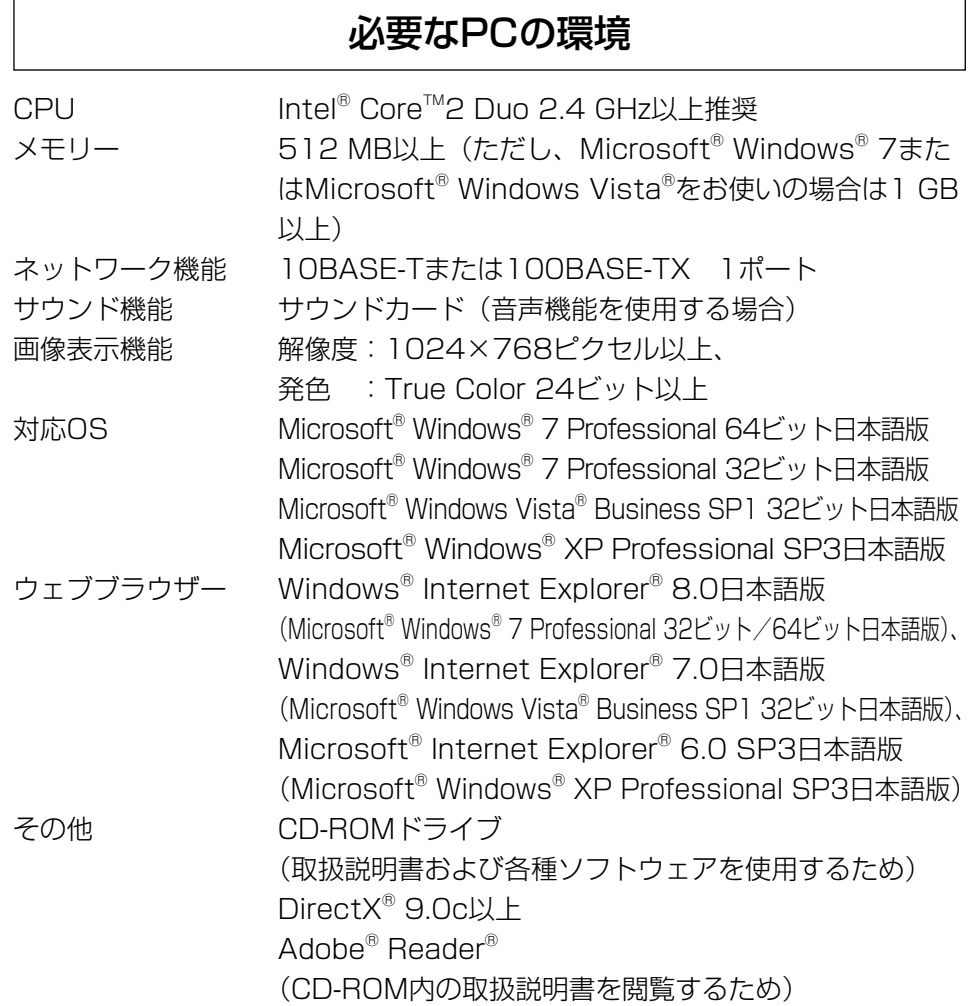

#### 重要

- 必要なPCの環境を満たしていない場合には、画面の描画が遅くなった り、ウェブブラウザーが操作できなくなったりするなどの不具合が発生 する恐れがあります。
- ●サウンドカードが搭載されていないPCでは、音声機能を使用すること はできません。また、ネットワークの環境によっては、音声が途切れる 場合があります。
- ●Microsoft<sup>®</sup> Windows<sup>®</sup> XP Professional x64 Editionには対応して いません。
- ●IPv6で通信を行う場合は、Microsoft® Windows® 7または、 Microsoft® Windows Vista®を使用してください。

### メモ

●Microsoft® Windows® 7または、Microsoft® Windows Vista®を使 用する場合に必要なPCの環境や注意事項など詳しくは、「Windows Vista®、Windows® 7使用時の注意事項」(PDFファイル)をお読みく ださい。

# 商標および登録商標について

- Adobe、Adobeロゴ、およびReader は、Adobe Systems Incorporated (アドビシステムズ社)の米国ならびに他の国における商標または登録商標で す。
- Microsoft、Windows、Windows Vista、Internet Explorer、ActiveX およびDirectX は、米国Microsoft Corporationの米国およびその他の国に おける登録商標です。
- ●Microsoft Corporationのガイドラインに従って画面写真を使用していま す。
- ●Intel、Intel Core は米国およびその他の国におけるIntel Corporationの商 標または登録商標です。
- ●その他、この説明書に記載されている会社名・商品名は、各会社の商標また は登録商標です。

# 著作権について

本機に含まれるソフトウェアの譲渡、コピー、逆アセンブル、逆コンパイル、 リバースエンジニアリング、並びに輸出法令に違反した輸出行為は禁じられて います。

# 免責について

- ●この商品は、特定のエリアを対象に監視を行うための映像を得ることを目的に 作られたものです。この商品単独で犯罪などを防止するものではありません。
- ●弊社はいかなる場合も以下に関して一切の責任を負わないものとします。 ①本機に関連して直接または間接に発生した、偶発的、特殊、または結果的 損害・被害
	- ②お客様の誤使用や不注意による障害または本機の破損など
	- ③お客様による本機の分解、修理または改造が行われた場合、それに起因す るかどうかにかかわらず、発生した一切の故障または不具合
	- ④本機の故障・不具合を含む何らかの理由または原因により、映像が表示で きないことによる不便・損害・被害
	- ⑤第三者の機器などと組み合わせたシステムによる不具合、あるいはその結 果被る不便・損害・被害
	- ⑥お客様による監視映像(記録を含む)が何らかの理由により公となりまたは 使用され、その結果、被写体となった個人または団体などによるプライバシー 侵害などを理由とするいかなる賠償請求、クレームなど
	- ⑦登録した情報内容が何らかの原因により、消失してしまうこと

# 個人情報の保護について

本機を使用したシステムで撮影された本人が判別できる情報は、「個人情報の保 護に関する法律|で定められた「個人情報」に該当します。※

法律に従って、映像情報を適正にお取り扱いください。

6 さい。 ※経済産業省の「個人情報の保護に関する法律についての経済産業分野を対象 とするガイドライン」における【個人情報に該当する事例】を参照してくだ

# ネットワークに関するお願い

本機はネットワークへ接続して使用するため、以下のような被害を受けること が考えられます。

- ①本機を経由した情報の漏えいや流出
- ②悪意を持った第三者による本機の不正操作
- ③悪意を持った第三者による本機の妨害や停止
- このような被害を防ぐため、お客様の責任の下、下記のような対策も含め、ネッ トワークセキュリティ対策を十分に行ってください。
- ●ファイアウォールなどを使用し、安全性の確保されたネットワーク上で本機 を使用する。
- PCが接続されているシステムで本機を使用する場合、コンピューターウイル スや不正プログラムの感染に対するチェックや駆除が定期的に行われている ことを確認する。
- ●不正な攻撃から守るため、ユーザー名とパスワードを設定し、ログインでき るユーザーを制限する。
- ●画像データ、認証情報(ユーザー名、パスワード)、アラームメール情報、 FTPサーバー情報、DDNSサーバー情報などをネットワーク上に漏えいさせ ないため、ユーザー認証でアクセスを制限するなどの対策を実施する。
- ●管理者で本機にアクセスしたあとは、必ずすべてのブラウザーを閉じる。
- ●管理者のパスワードは、定期的に変更する。
- ●本機、ケーブルなどが容易に破壊されるような場所には設置しない。

# 安全上のご注意 (必ずお守りください)

人への危害、財産の損害を防止するため、必ずお守りいただくことを説明して います。

■誤った使い方をしたときに生じる危害や損害の程度を区分して、説明してい ます。

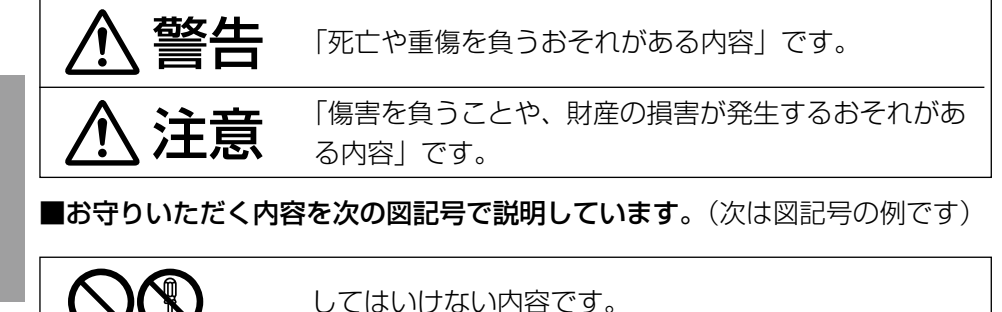

実行しなければならない内容です。

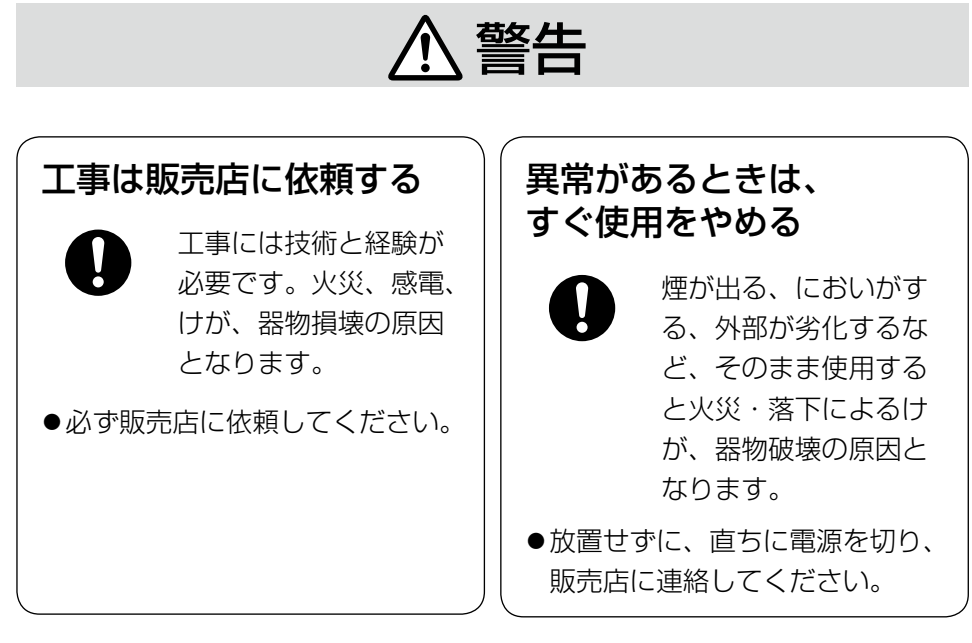

分解禁止

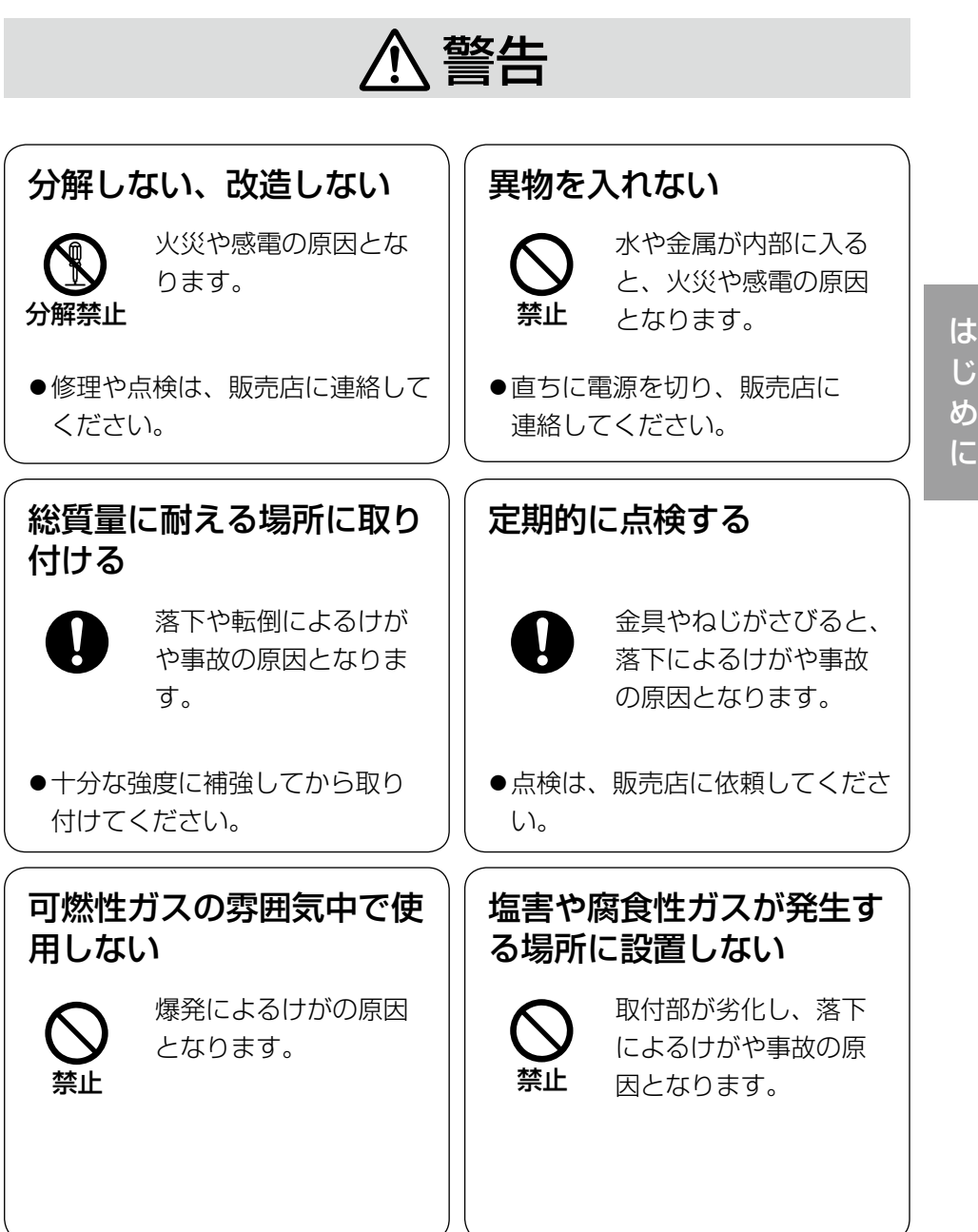

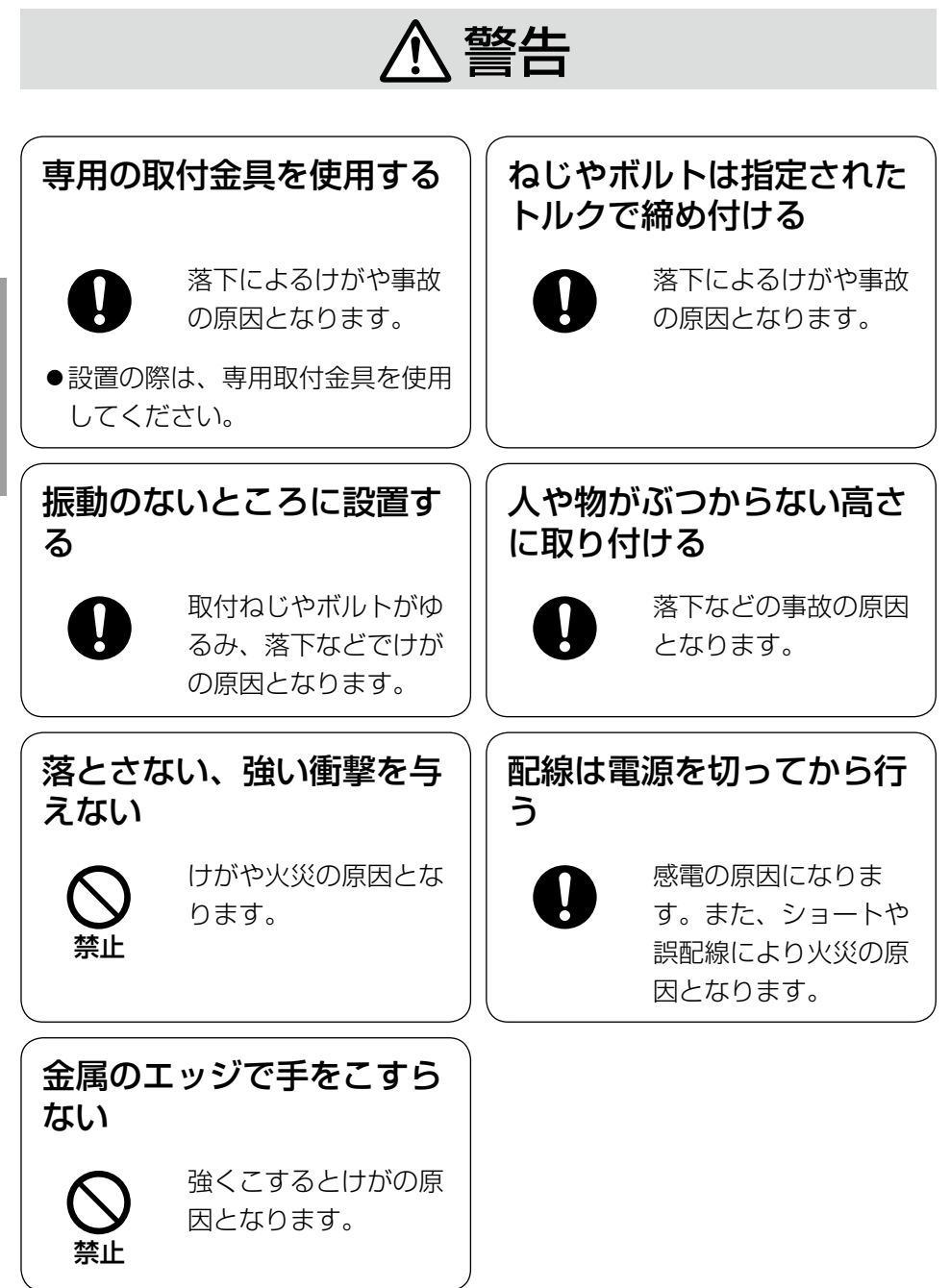

は じ め に

# 注意

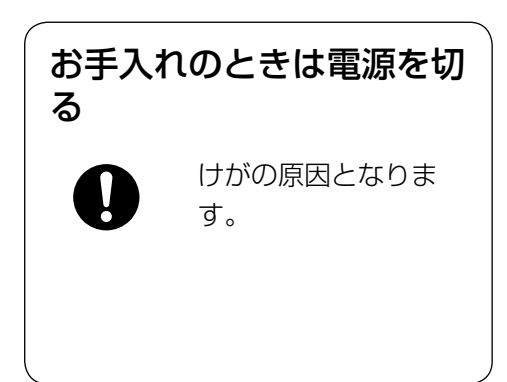

# 使用上のお願い

 $\bigwedge\limits$ 警告  $\bigwedge\limits$ 注意  $_{\text{Liz}$ 載されている内容とともに、以下の項

目をお守りください。

本機は屋内専用です。屋外では使用し ないでください

### 本機に電源スイッチはありません

電源を切る場合は、電源ブレーカーを 切ってください。

## 長時間安定した性能でお使いいただく ために

高温・多湿の場所で長時間使用しない でください。部品の劣化により寿命が 短くなります。

設置場所の放熱および暖房などの熱が 直接当たらないようにしてください。

ドームカバーに直接触れないでくださ い

カバーが汚れると画質劣化の原因とな ります。

### 取り扱いはていねいに

落としたり、強い衝撃または振動を与 えたりしないでください。故障の原因 となります。

### 使用するPCについて

CRTタイプのPCモニター上に長時間 同じ画像を表示すると、モニターに損 傷を与える場合があります。スクリー ンセーバーの使用をお勧めします。

# 異常検出時、自動的に再起動を行いま す

再起動した場合は、電源投入時と同様 に約2分間操作ができません。

### 本機を譲渡・廃棄される場合

本機とともに使用する記憶媒体に記録 された情報内容は、「個人情報」に該 当する場合があります。本機が廃棄、 譲渡、修理などで第三者に渡る場合に は、その取り扱いに十分に注意してく ださい。

### お手入れは

電源を切ってから行ってください。ベ ンジン・シンナーなど揮発性のものを かけたり、使用したりしないでくださ い。ケースが変色することがあります。 化学ぞうきんを使用の際は、その注意 書きに従ってください。

### レンズの清掃は

レンズクリーニングペーパー(めがね やカメラの清掃に使うもの)で行って ください。溶剤を使用する場合はアル コール類を使用し、ガラスクリーナー やシンナー系のものは使用しないでく ださい。

### 画像更新速度について

画像更新速度は、ご利用のネットワー ク環境、PC性能、被写体、アクセス 数により遅くなることがあります。

### コードラベルについて

コードラベル(付属品)は故障時の問 い合わせに必要です。紛失しないよう にご注意ください。お客様控えの1枚 は、CD-ROMケースに貼り付けてく ださい。

### MOSセンサーについて

- ●画面の一部分にスポット光のような 明るい部分があると、MOSセン サー内部の色フィルターが劣化し て、その部分が変色することがあり ます。固定監視の向きを変えた場合 など、前の画面にスポット光がある と変色して残ります。
- ●動きの早い物体を写したときや、回転 台に搭載してパンまたはチルトを操 作したとき、画面を横切る物体が、斜 めに曲がって見えることがあります。

# MPEG-4 Visual Patent Portfolio License について

本製品はMPEG-4 Visual Patent Portfolio License に関し、以下の 行為にかかる個人使用を除いてはライ センスされておりません。

(i) 画像情報をMPEG-4 ビジュアル規 格に準拠して(「MPEG-4 ビデオ」) エンコードすること。

(ii) 個人使用として記録された MPEG-4 ビデオおよび/または MPEG LA からライセンスを受け ているプロバイダーから入手した MPEG-4 ビデオを再生すること。 詳細については http://www.mpegla.com をご 参照ください。

# AVC Patent Portfolio License に ついて

本製品は、AVC Patent Portfolio Licenseに基づきライセンスされて おり、以下に記載する行為に係るお客 様の個人的かつ非営利目的の使用を除 いてはライセンスされておりません。

- (i) 画像情報をAVC規格に準拠して (以下、AVCビデオ)記録すること。
- (ii) 個人的活動に従事する消費者に よって記録されたAVCビデオ、ま たは、ライセンスをうけた提供者 から入手したAVCビデオを再生す ること。詳細についてはMPEG LA, LLC ホームページ (http://www.mpegla.com)をご 参照ください。

設置工事は電気設備技術基準に従って実施してください。

設置の説明に従わず、正しく設置され なかった場合などの製品の故障および 事故について当社はその責任を負えな い場合もございますので、あらかじめ ご了承ください。

本機は屋内専用です

屋外での使用はできません。

長時間直射日光のあたるところや、冷・ 暖房機の近くには設置しないでくださ い。変形・変色または故障・誤動作の 原因となります。また、水滴や水沫の かからない状態で使用してください。

# 以下のような場所での設置および使用 はできません

- ●雨や水が直接かかる場所(軒下など も含む)
- ●プールなど薬剤を使用する場所
- ●湿気やほこり、蒸気や油分の多い場 所
- ●溶剤および可燃性雰囲気などの特殊 環境の場所
- ●放射線やX線および強力な電波や磁 気の発生する場所
- ●海上や海岸通り、および腐食性ガス が発生する場所
- ●使用周囲温度(-10 ℃~+50 ℃) を越える場所
- ●車両や船舶などの振動が多い場所 (本機は車載用ではありません)

●エアコンの吹き出し口近くや外気の 入り込む扉付近など、急激に温度が 変化する場所(ドームが曇ったり、 結露したりする場合があります)

# 使用しない場合は放置せず、必ず撤去 してください。

## 設置作業の前に

- ●本機には19ページに記載されてい る取付金具を使用してください。
- ●本機およびカメラ取付金具を天井や 壁面に取り付ける場合は、19ペー ジに記載されているねじを使用して ください。使用するねじは付属され ていません。取付場所の材質や構造、 総質量を考慮してご用意ください。
- ●設置する面および使用するアンカー やねじは、十分な強度を確保してく ださい。
- 石こうボードや木部は、強度が弱い ので取り付けないでください。やむ を得ず取り付ける場合は、十分な補 強を施すか、または別売りのカメラ 天井直付金具WV-Q105を使用し てください。

### ねじの締め付けについて

- ●ねじは取付場所の材質や構造物に合 わせて、しっかりと締め付けてくだ さい。
- ●インパクトドライバーは使用しない でください。ねじの破損の原因とな ります。
- ねじはまっすぐ締めてください。締 めたあとは、目視にて、がたつきが なく、しっかりと締められているこ とを確認してください。

#### 電波障害について

テレビやラジオの送信アンテナ、強い 電界や磁界(モーターやトランス、電 力線など)の近くでは、映像がゆがん だり、雑音が入ったりすることがあり ます。

### PoEによる電源供給について

PoE (IEEE802.3af準拠)対応のハ ブまたは給電装置を使用してくださ い。

### ルーターについて

本機をインターネットに接続する場合 で、ルーターを使用するときは、ポー トフォワーディング機能(NAT、IP マスカレード) 付きのブロードバンド ルーターを使用してください。 ポートフォワーディング機能の概要に ついては、「取扱説明書 操作・設定編」 (PDFファイル)をお読みください。

### 時刻設定について

本機は運用開始前に時刻の設定が必要 です。時刻の設定については、「取扱 説明書 操作・設定編」(PDFファイル) をお読みください。

# 各部の名前

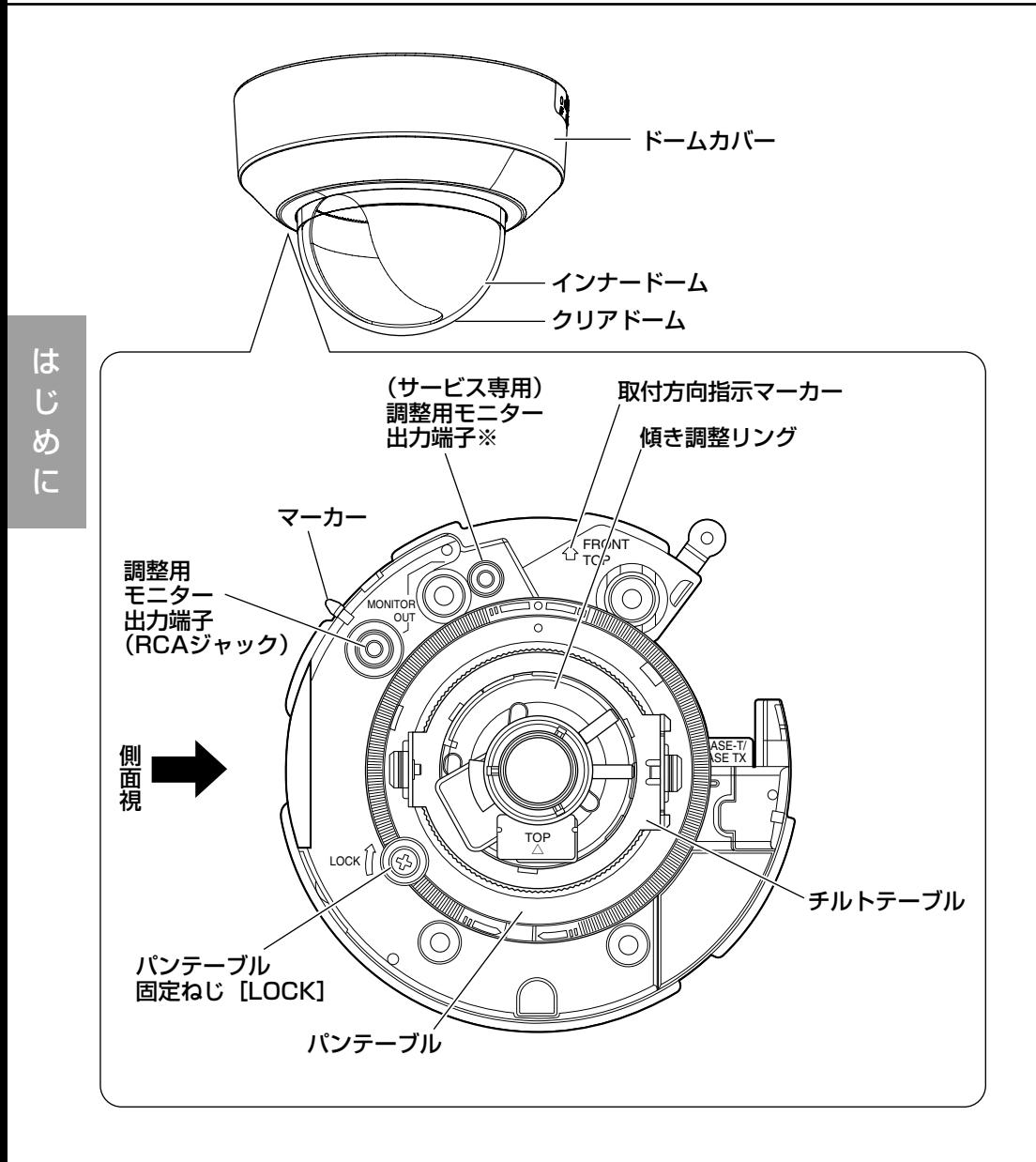

※サービス専用となりますので、画角などの確認を行うときにこの端子を使用 しないでください。

# 〈側面〉

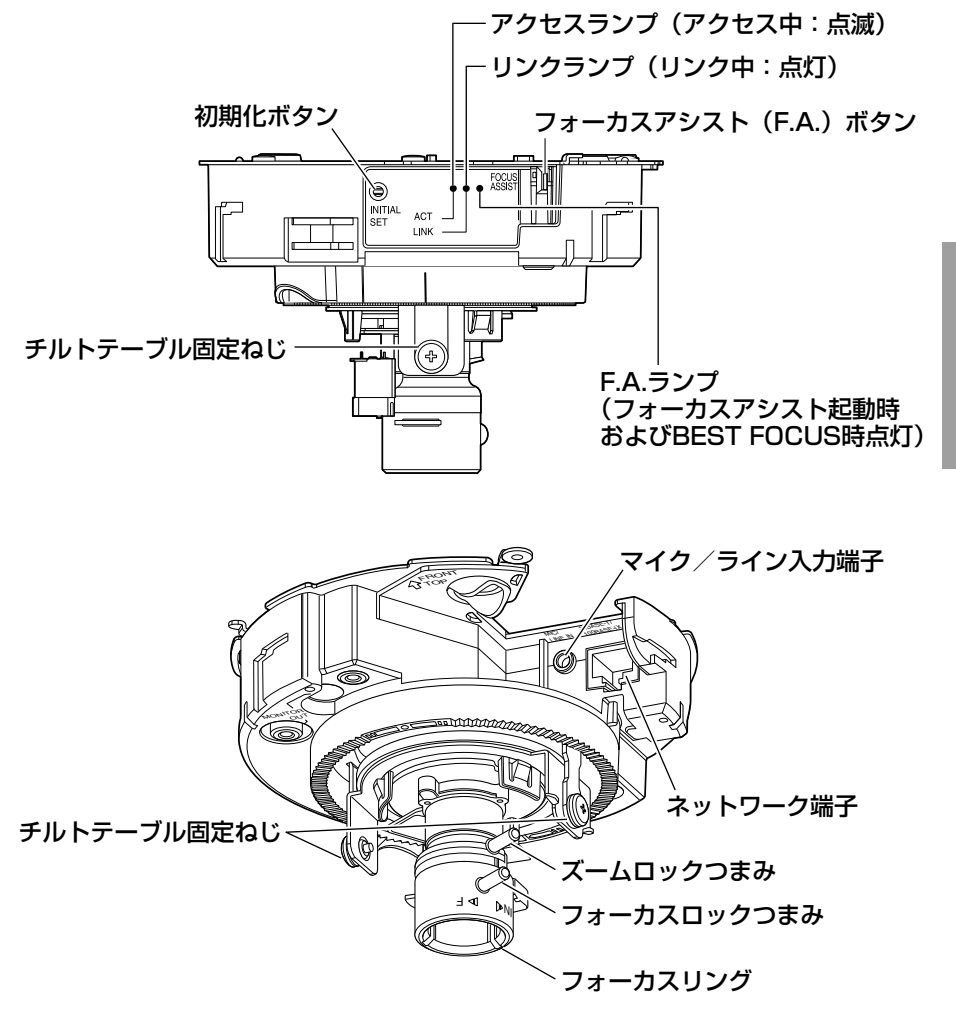

### ●初期化ボタンについて

本機の電源を切り、初期化ボタンを押しながら本機の電源を入れてそのまま初 期化ボタンを5秒以上押し続けてください。約2分後に本機が起動して、ネット ワーク設定データを含む設定が初期化されます。必要に応じて事前に設定デー タをメモなどに書き写しておくことをお勧めします。

は じ め に

# ドームカバーを取り外す

### 重要

- ●ドームカバー固定用ねじは、ドームカバーの取り付け (☞30ページ) の際に必要になりますので、大事に保管しておいてください。
- ●ドーム部に付いている保護シートは、設置工事完了後にはがしてくださ い。はがしたあとは、手で直接触らないでください。
- **コンドームカバー固定用ねじ (M3段付き)** ねじ)1本を取り外します。

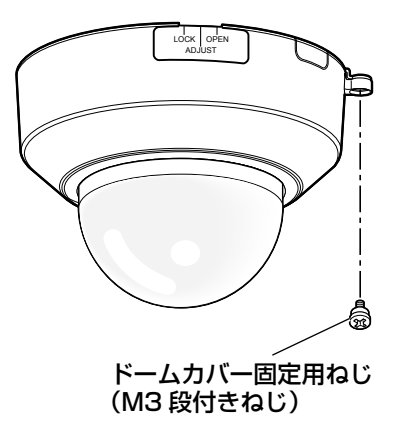

事

工

2 ドームカバーを反時計回りに2段階回して、マーカーを「OPEN」に合 わせて、ドームカバーを取り外します。

# メモ 設置前の取り外しの際は、カメラ底面の 開口部に指をかけると取り外しやすく なります。

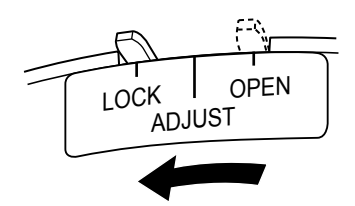

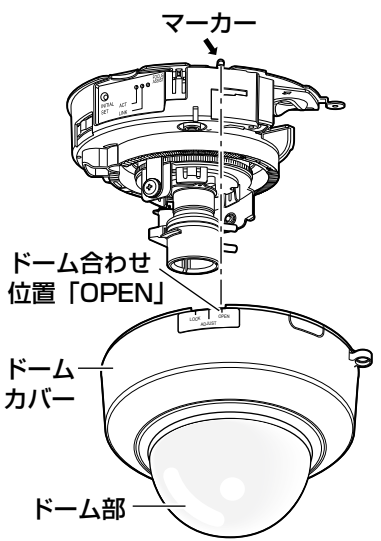

# 設置工事を始める前に

カメラの設置方法には以下の4通りの方法 (☞20〜21ページ) があります。

- ●2コ用スイッチボックス (例:パナソニック雷工株式会社製 品番:DS4912) に取り付ける
- ●天井または壁に直接取り付ける
- ●カメラ天井埋込金具WV-Q174 (別売り) を使用する
- ●カメラ天井直付金具WV-Q105 (別売り) を使用する

#### 重要

- ●カメラを取り付ける取付ねじ4本 (M4、JIS規格品)は取付場所の材質 に合わせてご用意ください。ただし、木ねじおよびくぎは使用しないで ください。コンクリート壁の場合は、アンカーボルト(M4用)または AYプラグボルト(M4用)で固定してください。 (推奨締付トルク 1.6 N・m{16 kgf・cm})
- ●取付場所のねじ引抜強度は、1本あたり196 N {20 kgf} 以上必要です。
- 石こうボードなど、強度が不十分な天井に取り付ける場合は、十分な補 強を施すか、別売りのカメラ天井直付金具WV-Q105を使用してくださ  $\left\{ \cdot \right\}$

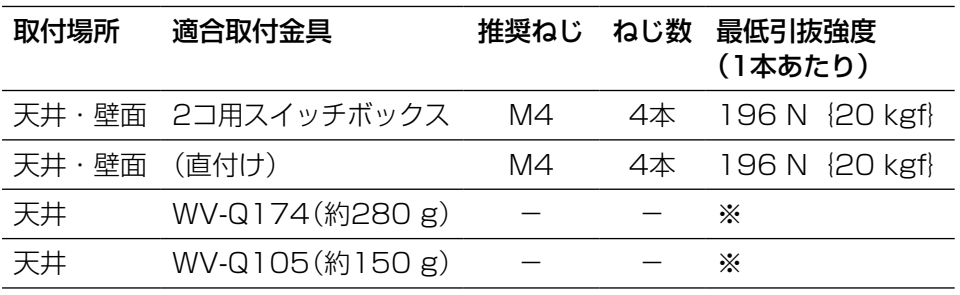

カメラ設置時の取付条件は次のとおりです。

※カメラ本体を含めた総質量の5倍以上の取付強度を確保してください。

# 側面ケーブル通し穴を使用する場合

天井または壁に直付けでケーブルを露出配線するときやカメラ天井埋込金具 WV-Q174 (別売り) を使用するときは、ドームカバーの側面ケーブル通し穴 を加工して側面からケーブルが出るようにしてください。

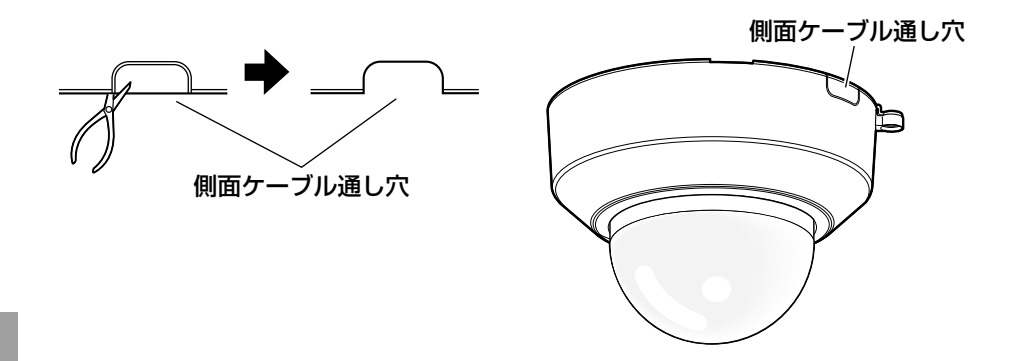

# カメラの設置方法

## 2コ用スイッチボックスに取り付ける

2コ用スイッチボックス(例:パナソニック電工株式会社製 品番:DS4912) に取付ねじ4本(別途調達)を使ってカメラを取り付けます。(☞25ページ)

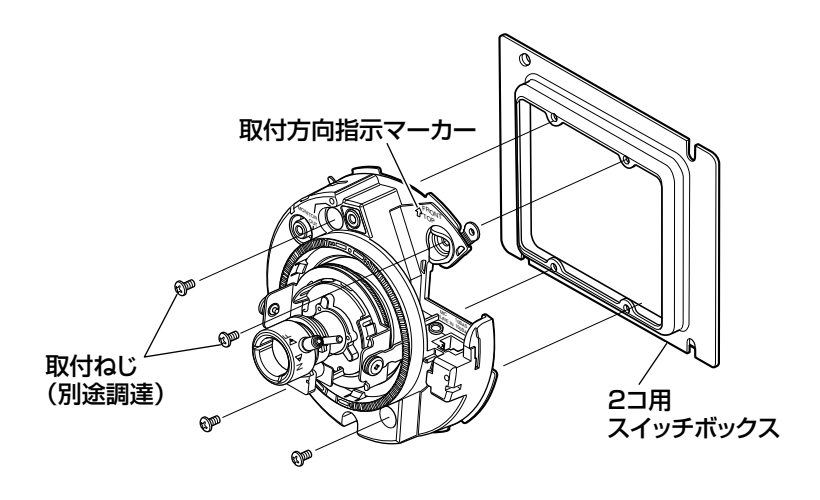

工 事

# 天井または壁に直接取り付ける

設置用型紙ラベル(付属品)を天井または壁に貼り付け、ケーブルの通し穴を あけます。

設置用型紙ラベルをはがして、取付ねじ4本(別途調達)を使ってカメラを取り 付けます。(☞25ページ)

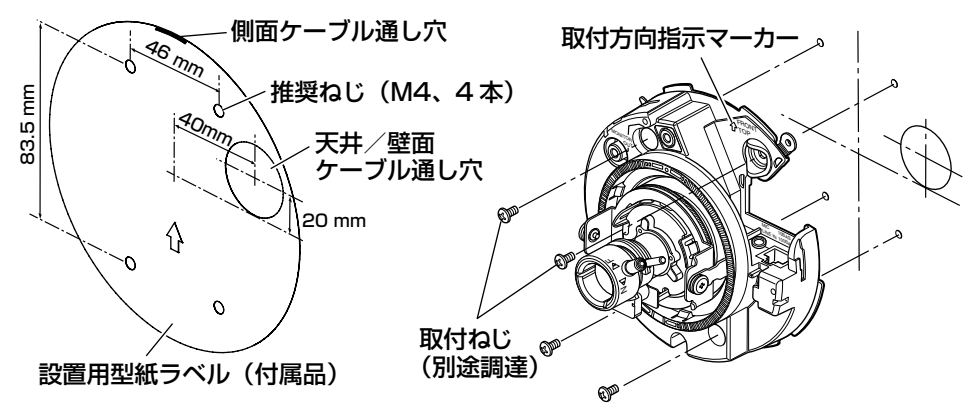

カメラ天井埋込金具WV-Q174(別売り)を使用する

カメラ天井埋込金具を使用して、カメラ本体の露出 部を小さく見せることができます。カメラの取付方 法はWV-Q174取扱説明書、および「設置する」(☞ 25ページ) をお読みください。

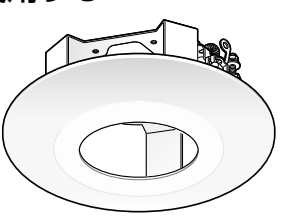

# カメラ天井直付金具WV-Q105(別売り)を使用する

カメラ天井直付金具を使用する場合のカメラの取付方法は、WV-Q105取扱説 明書、および「設置する」(☞25ページ)をお読みください。

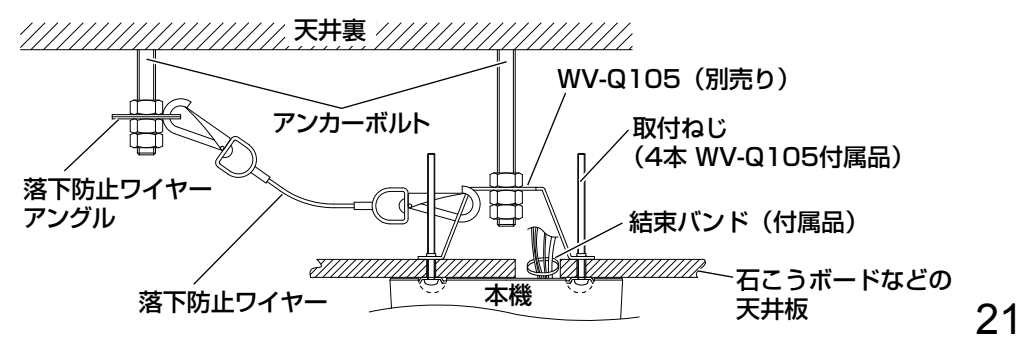

接続する

接続する前に、本機や接続する機器の電源をOFFにしてください。 接続を始める前に必要な周辺機器やケーブルを確認し、準備してください。

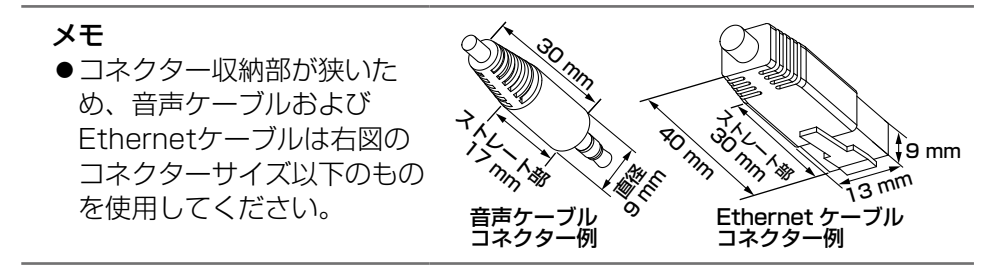

|<br>| 調整用モニター出力端子にRCAピンケーブルを接続します(画角調整 を行う場合のみ)。

#### 重要

- ●調整用モニター出力は、設置時やサービス時にビデオ受像機で画角など を確認することを目的にしたものです。録画および監視目的には使用で きません。
- 画角などの確認を行うときは、必ず本体のRCAジャック側とビデオ受像 機を接続してください。
- ●映像の上下左右に黒帯が見える場合があります(画角は変わらないため 調整に支障はありません)。

2 マイク/ライン入力端子にマイクを接 続します(受話機能を使用する場合)。 入力インピーダンス : 約2 kΩ 推奨ケーブル長 :1 m未満(マイク入力の場合) :10 m未満(ライン入力の場合) 推奨マイク :プラグインパワー方式マイク(別売り) φ3.5 mmのモノラルミニプラグを接続します。 供給電源  $:25$  V  $\pm$  0.5 V 推奨マイク感度 :−48 dB±3 dB(0 dB=1 V/Pa,1 kHz) FRONT TOP  $\sim$ LINE IN 10BASE-T/ المحتمد *Ascending* <sup>F</sup> IN マイク/ライン 入力端子

#### 重要

- 音声ケーブルの抜き差しや、カメラの電源をONにするときは、オーディ オ出力機器の電源を切った状態で行ってください。スピーカーから大き なノイズが出ることがあります。
- 3 ネットワーク端子とEthernetケーブル (カテゴリー5以上)を接続します。

![](_page_22_Picture_3.jpeg)

### ●PoE (IEEE802.3af準拠方式) について

PoE電源供給装置(ハブなど)とEthernetケーブル(カテゴリー5以上、ストレー ト)をネットワーク端子に接続します。

### 重要

- Ethernetケーブルは4対 (8ピンすべて) を使用してください。 <推奨ケーブル> パナソニック電工株式会社製 エコLANケーブル4対 CAT5E NR13533シリーズ(2010年4月現在)
- Ethernetケーブルの最大長は100 mまでです。
- ●PoE電源供給装置は、必ずIEEE802.3af準拠品を使用してください。
- Ethernetケーブルを再接続するときは、2秒以上の間隔をあけてくださ い。素早く抜き差しすると、PoE電源供給装置から電源が供給されない 場合があります。

# PoE対応ハブを使用してネットワークに接続する 場合の接続例

![](_page_23_Figure_2.jpeg)

<必要なケーブル>

Ethernetケーブル(カテゴリー5以上、ストレート)

# 重要 ●ビデオ受像機は、設置時やサービス時の画角などを確認することを目的 にしたものです。録画および監視を目的にしたものではありません。 ●ハブ、ルーターは10BASE-T/100BASE-TX対応のスイッチングハブ またはルーターを使用してください。

工 事

設置する

# カメラを取り付ける

各機器の電源を切った状態で、本機の設置を行ってください。

![](_page_24_Picture_3.jpeg)

■ ドームカバーを取り外します。(☞18ページ)

- カメラに各種ケーブルを接続します。(☞22〜24ページ) 必要に応じて、結束バンド(付属品)で各種ケーブルをまとめてください。
- 3 カメラを取り付けます。(図は2コ用スイッチボックスの場合) カメラを取付ねじ4本(M4、JIS規格品)(別途調達)で固定します。

![](_page_24_Figure_7.jpeg)

### 重要

●取付ねじを取り付ける際に、各種ケーブルを取付ねじで巻き込まないよ うに注意してください。

メモ

- ●天井に設置する場合 取付方向指示マーカーの"⇧FRONT"が水平回転の中心を示しています。 レンズを向けたい方向へ"⇧FRONT"が向くように取り付けるとスムー ズに調整できます。調整については「調整する」(☞26〜29ページ) をお読みください。
- ●壁に設置する場合 取付方向指示マーカーの"仚TOP"が上を向くように取り付けてください。

調整する

■■■ カメラアングルを調整します。

水平回転、垂直回転、画の傾き調整をそれぞれ少しずつ動かし、微調整 を繰り返してカメラアングルを設定してください。

#### 水平回転

パンテーブル固定ねじをゆるめ、パンテーブルを回して調整します(範 囲350°)。

180°(時計回り)、170°(反時計回り)の間で水平回転が可能です。 調整後、パンテーブル固定ねじを締め付けて固定します。 (推奨締付トルク:0.39 N・m{4 kgf・cm})

![](_page_25_Picture_7.jpeg)

#### 垂直回転

チルトテーブル固定ねじ(2か所) をゆるめ、チルトを回して調整しま す(範囲±75°)。バリフォーカル レンズのため、視野角を変えられま す。反対方向にも回転しますが、画 の傾きが逆転します。その場合は、 パンテーブルを180°(時計回り) 側に回転させると、画の傾きが修正 されます。

![](_page_25_Picture_10.jpeg)

工 事 <レンズ画角(①角度)>

水平27.7°(TELE)~100.3°(WIDE) 垂直20.8°(TELE)~73.5°(WIDE)

調整後、チルトテーブル固定ねじ(2か所)を締め付けて固定します。 (推奨締付トルク: 0.59 N · m {6 kgf · cm})

メモ

●可変角度(範囲±75°)いっぱいで使用する場合、ドームカバーの影が 映りますので注意してください。

### 画の傾き調整

傾き調整リングを回転させ、調整します(範囲±100°)。

![](_page_26_Picture_7.jpeg)

2 画角とフォーカスを調整します。

被写体の距離に応じて、画角とピントを合わせることができます。画角 とフォーカス調整は、カメラアングルの調整と一緒に行ってください。

![](_page_27_Figure_3.jpeg)

①ズームロックつまみとフォーカスロックつまみをゆるめ、ズームリン グとフォーカスリングで被写体に応じて画角(視野角)を調整します。

### メモ

- ●ズームリングをW方向 (T方向) いっぱいに合わせると、フォー カスがうまく調整できない場合があります。その際は、ズーム リングをT方向(W方向)側へ少し戻して、フォーカスを再調 整してください。
- ②ズームロックつまみを締め付けます。
- ③フォーカスアシスト(F.A.)ボタンを押します。
	- → 「FOCUS ADJUSTMENT」画面が表示されます。 フォーカスアシスト機能により、最適な調整ができるようになりま す。
- ④ピントが合う位置の前後までフォーカスリングを動かすと、自動的に 最適のフォーカス位置が「PEAK HOLD」位置として記録されます (フォーカス位置が合うとき、数値はより高くなります)。
- ⑤フォーカスリングを動かすと、現在のフォーカス状態が 「INDICATOR」に数値で表示されます。「PEAK HOLD」の値に近 くなるように調整します。

28

工 事

- ⑥フォーカスが合う位置に調整すると「BEST FOCUS」と反転文字が 右下に表示されます。
- ⑦この位置でフォーカスロックつまみを、フォーカス位置がずれないよ うに締め付けます。
- ⑧フォーカスアシスト(F.A.)ボタンを再度押すと、「FOCUS ADJUSTMENT」画面が終了します(または約3分経過すると自動 的に終了します)。

### メモ

- ●ズームリングをW方向いっぱいに合わせると、画面の四隅が暗くなる場 合があります。その際は、ズームリングをT方向側へ再調整してください。
- ●以下のような場所あるいは被写体の場合は、再度フォーカスアシスト (F.A.)ボタンを押して「FOCUS ADJUSTMENT」画面を終了させるか、 画像を見ながら最適なフォーカス位置に合わせてください。
	- ドームカバーが汚れやすい場所
	- •動きが多い
	- 照度変化が大きい
	- 低照度
	- •極端に明るかったり反射する
	- •窓越し
	- 白壁など明暗が少ない
	- ちらつきが激しい
- ●ズームリングを動かすとき、ズームロックつまみを少しだけ締めておく と、ズームリングが固くなり、微調整が行いやすくなります。
- ●フォーカスリングを動かすとき、フォーカスロックつまみを少しだけ締 めておくと、フォーカスリングが固くなり、微調整が行いやすくなりま す。
- 調整の途中で画角が変わってしまった場合は、フォーカスアシスト(F.A.) ボタンを押していったん「FOCUS ADJUSTMENT」画面を終了させ てください(画角が変化すると「PEAK HOLD」、「INDICATOR」の数 値が変化してしまうため)。画角を固定したのち、手順③からやり直し てください。

# ドームカバーを取り付ける

1 ドームカバーの「OPEN」と本機の マーカーを合わせてドームカバーを取 り付けます。

![](_page_29_Picture_3.jpeg)

工 事

2 ドーム部のみに保護シートを残し、 ドームカバーから保護シートをはがし ます。

![](_page_29_Picture_6.jpeg)

![](_page_29_Picture_7.jpeg)

3 インナードームの向きを調整します。 ドームカバーを時計回りに回して、 マーカーを「ADJUST」に合わせます。 この状態でクリアドームとインナー ドームが一緒に回るようになるため、 ドーム部とモニターを見ながらドーム 部を左右に回して、ケラレが発生しな いように調整してください。

![](_page_29_Figure_9.jpeg)

#### 重要

- インナードームの調整は、必ずマーカーを「ADJUST」の位置に合わせ て行ってください。「LOCK」の位置でドーム部を無理に動かすと、破損 の原因になります。
- 4 ドームカバーを時計回りに回して、 マーカーを「LOCK」に合わせます。

![](_page_30_Picture_3.jpeg)

5 ドームカバーとカメラ本体を、ドーム カバーを取り外す(☞18ページ)で 取り外したドームカバー固定用ねじ (M3段付きねじ)1本で固定します。

![](_page_30_Picture_5.jpeg)

6 設置完了後、2で途中まではがした保護シートを完全にはがします。

#### 重要

- ●ドームカバーを取り付けると、フォーカスが少しずれる場合があります。 その際はドームカバーを取り外し、フォーカスリングをわずかにN側に ずらすとフォーカスが合いやすくなります。
- ●ドームカバーを取り付ける前に、被写体を確認してください。

工 事

ネットワークの設定を行う

# ソフトウェアをインストールする

付属CD-ROM内の「はじめにお読みください」(Readmeファイル)を必ずお 読みのうえ、ソフトウェアをインストールしてください。

### CD-ROM内のソフトウェア

- ●IP簡単設定ソフトウェア 本機のネットワーク設定を行います。詳しくは、下記をお読みください。
- ●表示用プラグインソフトウェア「Network Camera View 4 本機の画像を表示するには、表示用プラグインソフトウェア「Network Camera View 4」をインストールする必要があります。付属CD-ROM内の 「nwcv4setup.exe」をダブルクリックし、画面の指示に従ってインストー ルしてください。

# IP簡単設定ソフトウェアを使用して本機の設定を行う

本機のネットワークに関する設定は、付属のIP簡単設定ソフトウェア(以下、 IP簡単設定ソフト)を使って行うことができます。

本機を複数台設定する場合は、カメラごとに行う必要があります。

IP簡単設定ソフトを使って設定できない場合は、設定メニューのネットワーク ページで個別に本機とPCの設定を行います。詳しくは「取扱説明書 操作・設 定編」(PDFファイル)をお読みください。

#### 重要

- ●Microsoft Windows Vistaを使用する場合、IP簡単設定ソフトを起動 すると、管理者アカウントのパスワードを要求されることがあります。 この場合は、コントロールパネルから「ユーザーアカウント制御」を無 効にしてください。
- ●IP簡単設定ソフトは、セキュリティ強化のため、電源投入後、約20分 以上経過すると対象カメラのMACアドレス、IPアドレスが表示されなく なります(IP簡単設定の有効期間の設定が「20分間」の場合)。
- ●IP簡単設定ソフトは、ルーターを経由した異なるサブネットからは使用 できません。
- ●旧バージョンのIP簡単設定ソフトウェア(Ver.2.xx)では、本機を表示 したり設定したりすることはできません。
- ┃ す属CD-ROM内の「EasyIpSetup.exe」をダブルクリックし、IP簡単 設定ソフトを起動します。
- 2 設定するカメラのMACアドレス/IP アドレスをクリックし、「IP設定]ボ タンをクリックします。

メモ

- ●DHCPサーバーを使用している 場合、本機に割り振られたIPアド レスは、IP簡単設定ソフトの[リ フレッシュ]ボタンをクリックす ると確認できます。
- ●IPアドレスが競合している場合、 該当するカメラのMACアドレス /IPアドレスが影付きで表示され ます。

![](_page_32_Figure_4.jpeg)

- 
- 3 ネットワークの各項目を入力し、「設 定]ボタンをクリックします。
	- メモ ●DHCPサーバーを使用している 場合、IP簡単設定ソフトの「DNS」 を「AUTO」に設定することが できます。

![](_page_32_Figure_9.jpeg)

### 重要

- [設定] ボタンをクリック後、本機への設定が完了するまで約2分かかり ます。設定が完了する前にACアダプターやEthernetケーブルを抜くと、 設定内容が無効になります。再度設定をやり直してください。
- ●ファイアウォール(ソフト含む)を導入している場合、UDPの全ポート に対してアクセスを許可してください。

# 修理を依頼される前に、この表で症状を確かめてください。

これらの処置をしても直らないときや、この表以外の症状のときは、お買い上 げの販売店にご相談ください。

![](_page_33_Figure_3.jpeg)

そ  $\boldsymbol{\mathcal{D}}$ 他

仕様

# ●基本

![](_page_34_Picture_218.jpeg)

# ●カメラ部

![](_page_34_Picture_219.jpeg)

そ の 他

![](_page_35_Picture_152.jpeg)

# ●レンズ部

![](_page_35_Picture_153.jpeg)

# ●ネットワーク部

![](_page_36_Picture_210.jpeg)

そ の 他

| 画像更新速度            | 0.1 fps~30 fps (JPEGと、H.264/MPEG-4同時動<br>作時のJPEGフレームレートは制限あり)                                                                                                    |
|-------------------|----------------------------------------------------------------------------------------------------|
| 音声圧縮方式            | $G.726$ (ADPCM) 32 kbps $/$ 16 kbps                                                                                                    |
| 配信量制御             | 制限なし/64 kbps/128 kbps/256 kbps/<br>384 kbps/512 kbps/768 kbps/1 024 kbps/<br>2048 kbps/4096 kbps/8 192 kbps                                                                                                    |
| 対応プロトコル           | IPv6: TCP/IP, UDP/IP, HTTP, RTP, FTP,<br>SMTP, DNS, NTP, SNMP<br>IPv4: TCP/IP, UDP/IP, HTTP, RTSP, RTP,<br>RTP/RTCP, FTP, SMTP, DHCP, DNS,<br>DDNS, NTP, SNMP                                                                                                    |
| 対応OS<br>⋇З<br>-※4 | Microsoft Windows 7 Professional 64ビット日本語版<br>Microsoft Windows 7 Professional 32ビット日本語版<br>Microsoft Windows Vista Business SP1 32ビット日本語版<br>Microsoft Windows XP Professional SP3日本語版                                                                                      |
| 対応ブラウザー           | Windows Internet Explorer 8.0日本語版<br>(Microsoft Windows 7 Professional 32ビット/64ビット日本語版)、<br>Windows Internet Explorer 7.0日本語版<br>(Microsoft Windows Vista Business SP1 32ビット日本語版)、<br>Microsoft Internet Explorer 6.0 SP3日本語版<br>(Microsoft Windows XP Professional SP3日本語版) |
| 最大接続数             | 14 (条件による)                                                                                                    |
|                   | FTP クライアント アラーム画像送信、FTP 定期送信                                                                                                    |
| マルチスクリーン          | 同時に16台のカメラの画像を表示 (自カメラ含む)                                                                                                    |
| iモード対応            | JPEG 画像表示                                                                                                    |

※1 H.264とMPEG-4はどちらか一方のみ選択可能となります。

※2 同じ圧縮方式でそれぞれ独立に2ストリーム分の配信設定が可能です。

※3 Microsoft Windows 7または、Microsoft Windows Vistaを使用する 場合に必要なPCの環境や注意事項など詳しくは、「Windows Vista®、 Windows® 7使用時の注意事項」(PDFファイル)をお読みください。

※4 IPv6で通信を行う場合は、Microsoft Windows 7または、Microsoft Windows Vistaを使用してください。

### ●別売り

![](_page_38_Picture_47.jpeg)

保証とアフターサービス (よくお読みください

![](_page_39_Picture_1.jpeg)

## ■保証書(別添付)

お買い上げ日・販売店名などの記入を必ず確かめ、お買い上げの販売店から お受け取りください。よくお読みのあと、保管してください。

保証期間:お買い上げ日から本体1年間

## ■補修用性能部品の保有期間 |7年

当社は、本製品の補修用性能部品を、製造打ち切り後7年保有しています。 注) 補修用性能部品とは、その製品の機能を維持するために必要な部品です。

# 修理を依頼されるとき

34ページの表に従ってご確認のあと、直らないときは、まず電源を切ってお 買い上げの販売店へご連絡ください。

#### ●保証期間中は

保証書の規定に従って、出張修理をさせていただきます。

### ●保証期間を過ぎているときは

修理すれば使用できる製品については、ご要望により修理させていただき ます。

修理料金の仕組みをご参照のうえご相談ください。

#### ●修理料金の仕組み

修理料金は、技術料・部品代・出張料などで構成されています。 |技術料| は、診断・故障個所の修理および部品交換・調整・修理完了時の 点検などの作業にかかる費用です。 |部品代| は、修理に使用した部品および補助材料代です。

|出張料| は、製品のある場所へ技術者を派遣する場合の費用です。

![](_page_40_Picture_121.jpeg)

高所設置製品に関するお願い

安全にお使いいただくために、1年に1回をめやすに、販売店または施工業者 による点検をおすすめします。

本機を高所に設置してお使いの場合、落下によるけがや事故を未然に防止する ため、下記のような状態ではないか、日常的に確認してください。

特に10年を超えてお使いの場合は、定期的な点検回数を増やすとともに買い換 えの検討をお願いします。詳しくは、販売店または施工業者に相談してください。

![](_page_40_Figure_5.jpeg)

## 長期間使用に関するお願い

安全にお使いいただくために、販売店または施工業者による定期的な点検をお 願いします。

本機を長年お使いの場合、外観上は異常がなくても、使用環境によっては部品 が劣化している可能性があり、故障したり、事故につながることもあります。 下記のような状態ではないか、日常的に確認してください。

特に10年を超えてお使いの場合は、定期的な点検回数を増やすとともに買い換 えの検討をお願いします。詳しくは、販売店または施工業者に相談してください。

![](_page_41_Figure_5.jpeg)

※:音声対応していないモデルもあります。

そ  $\boldsymbol{\mathcal{D}}$ 他 l,

l,

J

l,

l,

l,

l.

 $\overline{\phantom{a}}$ 

l,

J

![](_page_42_Picture_62.jpeg)

そ の 他

■当社製品のお買物・取り扱い方法・その他ご不明な点は下記へご相談ください。 パナソニック システムお客様ご相談センター

#### フリーダイヤル ヨイワ 受付:9時~17時30分 (土・日・祝祭日は受付のみ)

ホームページからのお問い合わせは https://sec.panasonic.biz/solution/info/

### 【ご相談窓口における個人情報のお取り扱い】

パナソニック株式会社およびパナソニックグループ関係会社(以下「当社」)は、 お客様の個人情報をパナソニック製品に関するご相談対応や修理サービスなど に利用させていただきます。併せて、お問い合わせ内容を正確に把握するため、 ご相談内容を録音させていただきます。また、折り返し電話をさせていただく ときのために発信番号を通知いただいておりますので、ご了承願います。当社は、 お客様の個人情報を適切に管理し、修理業務等を委託する場合や正当な理由が ある場合を除き、第三者に個人情報を開示・提供いたしません。個人情報に関 するお問い合わせは、ご相談いただきました窓口にご連絡ください。

# 伊利メモ(おぼえのため、記入されると便利です)

![](_page_43_Picture_109.jpeg)

# パナソニック システムネットワークス株式会社

〒812-8531 福岡市博多区美野島四丁目1番62号

Panasonic System Networks Co., Ltd. 2010